https://adamspublic.nrc.gov/navigator

| Home<br>Screen                | <ul> <li>Facet Tree</li> <li>There are no relevant facets</li> </ul> | Criteria.     Enter Search     Criteria.     Enter LSN Accession Number     Criteria.     Actions -     Results per page: 10 25 50 100                                                                                                    |
|-------------------------------|----------------------------------------------------------------------|----------------------------------------------------------------------------------------------------|
| Completed<br>Search<br>Screen | New search @ Add to search                                           | Click to Save the current search. Actions. Results 1-25 of 381 < 12 3 4 5 10 * Sort by: [Relevance]  Results 1-25 of 381 < 12 3 4 5 10 * Sort by: [Relevance]  Results 1-25 of 381 < 12 3 4 5 10 * Sort by: [Relevance]  Results 1-25 of 381 < 12 3 4 5 10 * Sort by: [Relevance]  Results 1-25 of 381  Results 1-25 of 381  (12 3 4 5 10 * Sort by: [Relevance]  Results 1-25 of 381  Results 1-25 of 381  (12 3 4 5 10 * Sort by: [Relevance]  Results 1-25 of 381  (12 3 4 5 10 * Sort by: [Relevance]  Results 1-25 of 381  (12 3 4 5 10 * Sort by: [Relevance]  Results 1-25 of 381  (12 0 00 AM  Entery. memoramum DATE JUN 2 8 WO REPLY TO RW-20 SUBJECT Transfer of Deficiency Report DR-17 Responsibilities to 'MPO 10 the Defense Waste Processing Read(H) high Level Waste Form' and the 'Waste Acceptance Preliminary Specifications for the West Valley Demonstration on Project High Level Waste Form' was transfered to the Yucca Mountain Project and coordinate corective action with force of Bacilities Sting and Development Attachments ATTN OF: cc: wio Attachments F. Peters, RW  W <b>DRAFT OF THE PROPOSED CRITERIA IN THE FORM OF A MISCELLANEOUS NOTICE FOR COMMENTS</b> Aug 7, 1975 12 200 00 AM  AUG 7 1975 Mr. S. J. Beard Exxon Ouclear Co., Inc. clo Bechlel Corporation P. O. Box 3965 San Francisco, California acceptance criteria for high-level aster canisters and shipping casks for the Retrievable Surface Storage Facility LETTERS SENT TO: Russel J. Cholister Alled-General Yuccear Services Co Bechle Corporation 50 Beale Street 15th Bishop, Chiel Waste Management Branch Division of Materials and Fuel Cycle Facility Licensing NRC, Washington, D.C  W <b>DEPARTMENTAL APPROVAL OF DOCUMENT REVIEW PROCESS FOR ELW DOCUMENTATION FOR DWPF AND WVDP</b> Mar 24, 1989, 12 000 0 AM  Ol 20 DEPARTMENTAL APPROVAL OF DOC |

XQ

#### **Basic Search**

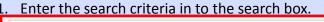

Specify search terms

- 2. Click the Search button Q or press Enter.
- 3. The search results will appear below the search bar.

#### E TRANSFER OF DEFICIENCY REPORT DR- 17 RESPONSIBILITIES TO YMPO

Jun 28, 1990, 12:00:00 AM

... Energy . memorarmum DATE JUN 2 8 WO REPLY TO RW-20 SUBJECT Transfer of Deficiency Report DR-17 Responsibilities to YMPO To ... the Defense Waste Processing Facility High Level Waste Form" and the "Waste Acceptance Preliminary Specifications ... for the West Valley Demonstration Project High Level Waste Form" was transferred to the Yucca Mountain Project ... and coordinate corrective action with the Office of Facilities Siting and Development prior to transmitting the ... Associate Director for Facilities Siting and Development Attachments ATTN OF; cc: w/o Attachments F. Peters, RW ...

Q

### LSN Accession Number Search

1. If you know the LSN Accession Number for the document you are searching for enter it into the search box in the upper right corner.

Enter LSN Accession Number

2. The search results will display below.

#### **Query Builder**

- 1. If you want to create a custom query click on New Query.
- 2. Select the type of query that you want to build, and then highlight the criteria you want to include in the query.
- 3. To run the query and explore documents, click the appropriate Search button and then collapse the Query Builder.

Collapse AND Search AND NOT Search OR Search Close

4. The search results will display.

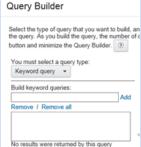

#### **Properties**

1. Click 脑 to display a document's LSN properties.

#### 2. The properties will display below the document title.

Description of the support travel to meetings by special interest groups

Nov 16, 1901, 12:00:00 AM

Off ice/of the Deputy Manager Department of Energy Nevada Operations Office orsz. r /29 C.71-)r- fi-cpc- A. Ao -7z7 s c,v)(pc 7-R efroe-i- S tic kJ r77 tfe-1-7 Spe-Ciet... /Ai Itc-ret-S 7- 6 Azo dOco 7,0 yo ee A-A.0.4c-- '6-19, e

Isn\_accession\_number: DEN000997498 information\_source: DOE participant\_accession\_number: ALA 20040213.4403

#### Actions

1. Once you have selected a document click on the Actions drop down to see available options. The options include Open, Download, View Link, Query Builder.

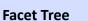

- 1. Use the facet tree to refine your search results.
- 2. Select a facet and the available options will appear.
- 3. Check the box next to the options you want included.
- 4. Select New search or Add to search.
- 5. Select Search.

### Navigating Between Searches

1. Click to go back and forth between search queries that you already completed and want to access again.

### Advanced Search

- 1. Click Show Advanced. Show advanced
- Fill in the available fields and click to complete the Search.

| Advanced Search     | Query Expansion | Refined By | Query Tree |
|---------------------|-----------------|------------|------------|
| New search          | Add to search   |            |            |
| All of these words: |                 |            |            |
| Any of these words: |                 |            |            |
| Start date:         |                 |            | •          |
| Field query:        |                 | •          |            |

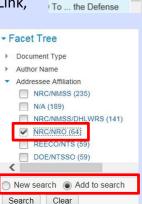

Open

Download View Link

Query Builder

Actions -

#### **Opening a Document in Chrome**

- 1. After a search is performed, locate the document you would like to open.
- 2. Click on the document title.

TRANSFER OF DEFICIENCY REPORT DR- 17 RESPONSIBILITIES TO YMPO Jun 28, 1990, 12:00:00 AM ... Energy .. memorarmum DATE JUN 2 8 WO REPLY TO RW-20 SUBJECT Transfer of Deficiency Report DR-17 Responsibilities to YMPO To ... the

- 3. The document will download in the downloads folder.
- 4. Click on the down arrow at the bottom of the screen and choose open to view the document. The document will open in a new tab

| ALA200505311139.pdf | Open<br>Always open with system viewer<br>Open with system viewer |
|---------------------|-------------------------------------------------------------------|
|                     | Show in folder                                                    |
|                     | Cancel                                                            |

#### **Opening a Document In Explorer**

- 1. After a search is performed, locate the document you would like to open.
- 2. Click on the document title.

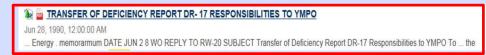

3. A popup will appear. Click Open and the document will open in a new window.

| Do you want to open or save ALA200402154699.pdf (1.36 MB) from adamspublictest.nrc.gov? | Open | Save 🔻 |
|-----------------------------------------------------------------------------------------|------|--------|

#### Saving a Search in Chrome

- 1. To save a search click the save icon.
- 2. Enter a name for your search.
- 3. Click OK.
- 4. A popup will open at the bottom of the screen.

| New search  Ado | Open<br>Always open files of this type |
|-----------------|----------------------------------------|
| Search Clear    | Show in folder                         |
|                 | Cancel                                 |
| Query Test.qry  |                                        |

| Save Search                                                                                                    |                                                  |
|----------------------------------------------------------------------------------------------------|--------------------------------------------------|
| Enter a filename for your saved search                                                                                                    |                                                  |
| Filename                                                                                                    | OK Cancel                                        |
| By default, the search file will be saved in the bro<br>For Internet Explorer, select "Save As" to choose<br>For Chrome, select "Show in Folder" and copy th<br>For Safari, open the "Downloads" folder to copy t | a desired folder.<br>e file to a desired folder. |

- 5. Select Show in Folder to save in your desired location.
- 6. To access a saved search click the load icon.
- 7. Navigate to the folder where you saved the search and select the file.
- 8. Click Open and the search results will display again.

#### Saving a Search In Explorer

- 1. To save a search click the save icon.
- 2. Enter a name for your search and click OK
- 3. Click OK. Save Search

Cancel

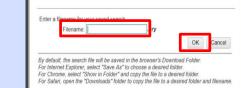

4. A popup will open at the bottom of the screen.

| cn.                           |                | 1000             | 1000 |       | <br>-           | 1000   | 1.8.1 | 1000 | 1000 | and an | -5  | Save    |
|-------------------------------|----------------|------------------|------|-------|-----------------|--------|-------|------|------|--------|-----|---------|
| Do you want to open or save I | and the second | and the paper of |      | di su | - 100 million 1 | - Unit | Link  | 13   | Onen | ( Same | 1.1 | Save as |

- 5. Select Save As and select the folder where you want to save the search.
- 6. To access a saved search click the load icon.
- 7. Navigate to the folder where you saved the search and select the file.
- 8. Click Open and the search results will display again.

#### **Opening a Document In Safari**

- 1. After a search is performed, locate the document you would like to open.
- 2. Click on the document title.

#### 1 TRANSFER OF DEFICIENCY REPORT DR- 17 RESPONSIBILITIES TO YMPO

Jun 28, 1990, 12:00:00 AM

Energy . memorarmum DATE JUN 2 8 WO REPLY TO RW-20 SUBJECT Transfer of Deficiency Report DR-17 Responsibilities to YMPO To ... the

3. The document will open in a new window while it gets downloaded in the Downloads folder.

#### Saving a Search In Safari

- 1. To save a search click the save icon.
- 2. The screen below will appear instructing you to "open the downloads folder to copy the file to a desired folder and filename".
- 3. Click OK to close the screen.
- Navigate to your downloads folder and move the file to the folder where you want to save the search.

|                                                                                                    | OK                                                        | Cancel |
|----------------------------------------------------------------------------------------------------|-----------------------------------------------------------|--------|
| By default, the search file will be saved in the<br>For Internet Explorer, select "Save As" to choo<br>For Chrome, select "Show in Folder" and copy<br>For Safari, open the "Downloads" folder to cop | ose a desired folder.<br>If the file to a desired folder. |        |

- 5. To access a saved search click on the Load icon.
- 6. Navigate to the folder where you saved the search and select the file.
- 7. Click Open and the search results will display again.

#### **Opening a Document In Firefox**

- 1. After a search is performed, locate the document you would like to open.
- 2. Click the Document title.
- 3. A pop up will appear asking what should Firefox do with this file?

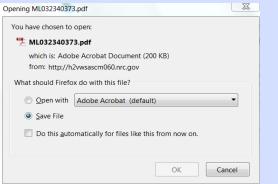

- 4. The pop up gives the options to 'Open with Adobe Acrobat or other' or 'Save file'.
- 5. Choose 'Open with Adobe Acrobat option'
- 6. The file opens in a new window.

#### Saving a Search In Firefox:

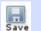

- 1. To save a search click the save icon. Sav
- 2. Enter the name of the search and click OK.
- 3. A pop up will open asking what should Firefox do with this file.
- The pop up gives the options to 'Open with Notepad or other' or 'Save file'
- 5. Choose Save file option
- 6. By default the search is saved in the downloads folder
- To access a saved search click on the Load icon.

| You have chosen to | open:                                       |
|--------------------|---------------------------------------------|
| 📄 test.qry         |                                             |
| which is: Text     | Document (8 bytes)                          |
| from: data:        |                                             |
| What should Firefo | x do with this file?                        |
| Open with          | Notepad (default)                           |
| Save File          |                                             |
| Do this auto       | omatically for files like this from now on. |
|                    | OK Cancel                                   |

- 6. Navigate to the folder where you saved the search and select the file.
- 7. Click Open and the search results will display again.